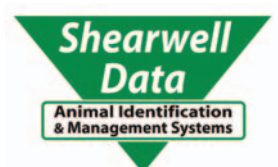

**QS**

# **Quick Start - Link to EziWeigh7**

#### Tru-Test EziWeigh7

- $\triangleright$  links to the Shearwell stock recorder no pairing code
- $\triangleright$  links to SDL 400 red stick reader no pairing code
- $\triangleright$  links to SDL440 blue stick reader no pairing code

### **Link to a stock recorder for SDL crates**

- » On the stock recorder open the Bluetooth Manager
- » *Scan* to locate the signal from the EziWeigh.
- » Highlight EziWeigh and tap Pair. On the Authentication screen *leave the passcode blank*. Tap *Next*.
- » Choose a BSP port and tap *Done*.
- » In FarmWorks, go to **Options > Weigher**
- » Select *Tru-Test*; use the buttons to select the correct BSP port. Test the connection.
- » Escape to sheep or cattle procedures to start weighing.

## **Link to a red (SDL400) or blue (SDL440) stick reader**

Shearwell red and blue stick readers both link to EziWeigh7. Tag numbers and weights are saved in a file on the weigher. The weigher connects to a PC with the USB power cable; data is transferred using Tru-Test EziLink software, a free program from Tru-Test. Tag and weight data can then be saved as a text file or an Excel spreadsheet.

- » Find the Bluetooth address of the weigher. It will either be on a sticker on the back, or go into *Menu > Setups* and scroll down till you find the BT address.
- » Open SDL Connect on your computer and connect to your stick reader.
- » Click on *Configure Stick*.
- » Scroll down to find the *Weigher Bluetooth ID* field. Type in the Bluetooth ID number for your weigher. Click **Save Configuration** and **Quit**.
- » On a Mac computer, click on *Peripherals* and make the same changes. Click *Save*.
- » On the EziWeigh7 push the **Menu** button. Use the down arrow to move to Setups. Press *Enter.*
- » Use the down arrow to move to **Auto Record**. Press the Enter button to select **Auto Record with ID**. Press the *Esc* button twice to exit.

## **Tips for using an EziWeigh7**

- 1. Tag files can be uploaded using the computer software (EziLink)
- *2. Auto Record with ID* means it will save the record as long as there is an EID. *Auto Record without ID* means just the weight is saved.
- 3. Record IDs Immediately (on or off) means the EID is saved, even if the animal isn't weighed.
- 4. Damp System should be set to **Super Damp III (cattle)** it is the most accurate and should be the default. Super Damp III (sheep) is for fast weighing but is less accurate.

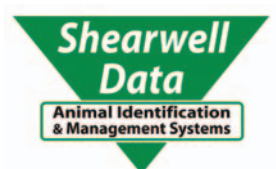

**QS**

# **Quick Start - Link to EziWeigh7i**

Tru-Test EziWeigh7i

- $\triangleright$  links to the Shearwell stock recorder pairing code 0000
- $\triangleright$  links to SDL440 blue stick reader Set EID Output to Full ISO

### **QS Link to a stock recorder for SDL crates**

- » On the EziWeigh7i, in **Menu > Setups,** set *Auto Record* to *Off .*
- » On the stock recorder open the Bluetooth Manager
- » *Scan* to locate the signal from the EziWeigh.
- » Highlight **EziWeigh** and tap *Pair*. On the Authentication screen enter the passcode 0000. Tap *Next*.
- » Choose a BSP port and tap *Done*.
- » In FarmWorks, go to **Options > Weigher**
- » Select *Tru-Test*; use the buttons to select the correct BSP port. Test the connection.
- » Escape to sheep or cattle procedures to start weighing.

# **Link to blue (SDL440) stick reader**

Shearwell blue stick readers link to EziWeigh7i. Tag numbers and weights are saved in a file on the weigher. The weigher connects to a PC with the USB power cable; data is transferred using Tru-Test EziLink software, a free program from Tru-Test. Tag and weight data can then be saved as a text file or an Excel spreadsheet.

- » Find the Bluetooth address of the weigher. It will either be on a sticker on the back, or go into *Menu > Setups* and scroll down till you find the BT address.
- » Open SDL Connect on your computer and connect to your stick reader.
- » Click on *Configure Stick*.
- » Set the **EID Ouptput Format** to *Decimal* ( or anything except UK WYSIWYG)
- » Scroll down to find the **Weigher Bluetooth ID** field. Type in the Bluetooth ID number for your weigher. Click *Save Configuration* and *Quit*.
- » On a Mac computer, click on *Peripherals* and make the same changes. Click *Save*.
- » Turn on your stick reader by holding down the green button. Release the button when *Link to* **Weigher** appears. The blue light on the stick will glow when a Bluetooth link is made.
- » On the EziWeigh7 push the **Menu** button. Use the down arrow to move to Setups. Press *Enter.*
- » Use the down arrow to move to **Auto Record**. Press the Enter button to select **Auto Record with ID**. Press the *Esc* button twice to exit.

# **QS Tips for using an EziWeigh7i**

- 1. Does NOT link to a red stick reader
- 2. EID OUtput Format must be set to anything besides UK WYSIWYG
- 3. Tag files can be uploaded using the computer software (EziLink)
- *4. Auto Record with ID* means it will save the record as long as there is an EID. *Auto Record without ID* means just the weight is saved.
- **5. Record IDs Immediately** (on or off) means the EID is saved, even if the animal isn't weighed.
- 6. Damp System should be set to *Super Damp III (caƩ le)* it is the most accurate and should be the default. Super Damp III (sheep) is for fast weighing but is less accurate.